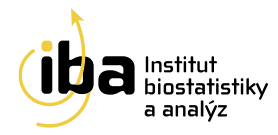

# **BRESCA**

**Verze dokumentu: 1.0 Datum: 8.10.2021**

 **Příručka pro zadávání dat do systému CLADE-IS**

**Vytvořil:**

Institut biostatistiky a analýz

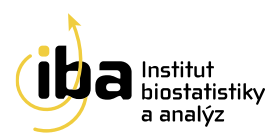

## **OBSAH**

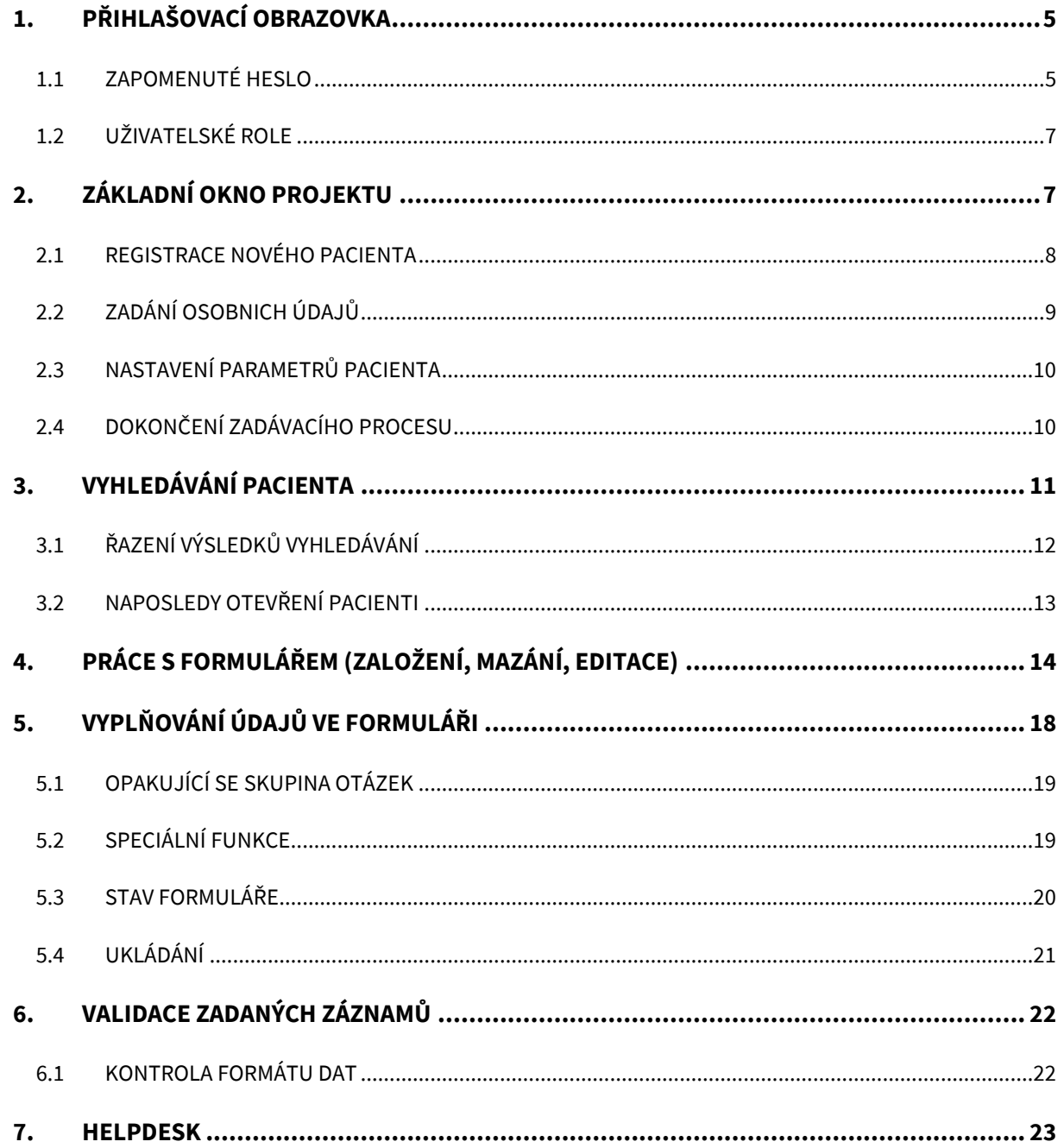

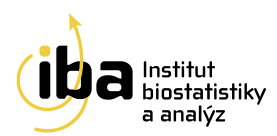

## **ELEKTRONICKÝ SBĚR DAT – OBECNÁ CHARAKTERISTIKA CLADE-IS**

Sběr dat v klinických projektech tradičně využíval papírových formulářů (tzv. case report forms = CRF), odkud byla data následným dvojitým zápisem přesunuta do relační databáze. Systém elektronického sběru dat (EDC) představuje zajímavou a efektivní alternativu, která dovoluje lékařům zadávat a kontrolovat data v reálném čase. Existence on-line validačních pravidel pak zajistí vyšší kvalitu dat už při jejich samotném zadávání.

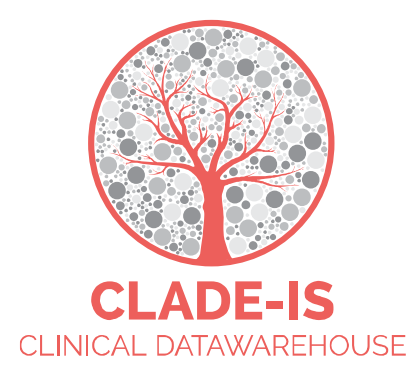

CLADE-IS (Clinical Data Warehousing Information System) patří do třídy nejmodernějších a progresivních EDC systémů. Systém přichází s EAV (Entity–Attribute–Value) modelem databáze, který dovoluje přepínat mezi různými tématy a všemi klinickými odvětvími, kde je potřeba sbírat, ověřovat, analyzovat nebo prostě jen číst data on-line. Současný systém přístupu k datům je natolik robustní, že umožňuje velké množství konfigurací nebo uživatelských rolí. V základním nastavení umožňuje systém CLADE-IS tyto role: (i) investigátor, (ii) vedoucí centra, (iii) regionální koordinátor, (iv) data manažer, (v) monitor, (vi) administrátor.

Použitím webdesignu CLADE-IS poskytuje svým uživatelům jednoduché a ergonomické rozhraní. Navigace a čtení formulářů vyžaduje pouze minimální změny velikosti a rolování. Zároveň lze systém použít na široké škále zařízení – od osobních počítačů přes tablety až po chytré telefony. CLADE-IS pracuje na většině dostupných webových prohlížečů – tedy není nutné instalovat žádný další software. Doporučuje se používat pouze poslední stabilní release/verzi prohlížeče běžící na aktuálních operačních systémech.

CLADE-IS spolu se souvisejícími službami správy dat zajišťuje Institut biostatistiky a analýz, s.r.o.<sup>1</sup> Tato instituce splňuje kritéria pro certifikaci z hlediska kvality produktu a služeb (EN ISO 9001:2009), IT servisu (ISO IEC 20000-1:2006) a bezpečnosti informací (ISO IEC 270001:2006). Do rozhraní systému CLADE-IS mohou vstupovat pouze autorizované osoby na základě jejich přihlašovacího jména a hesla. Data vložená do systému jsou anonymní: pro každého pacienta/případ je vygenerováno unikátní ID. Komunikace mezi CLADE-IS a jeho uživateli je šifrována pomocí SSL (Secure Sockets Layer).

<sup>1</sup> http://www.biostatistika.cz/

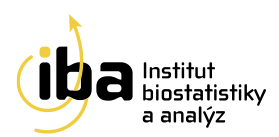

- Systém je uživatelsky snadno pochopitelný, veškerá zadávání probíhají přes webové formuláře, které jsou obdobou papírových CRF.
- K používání on-line sběru dat není nutné instalovat na počítač žádný další software.
- Do databáze mají přístup pouze pověřené osoby, a to na základě svého jedinečného přihlašovacího jména (login) a hesla.
- Údaje v databázi jsou anonymizované, tzn., že pacienti jsou vedeni pod kódy (ID), které neumožňují jejich osobní identifikaci. Tak jsou splněna platná pravidla o ochraně osobních údajů.
- Veškeré přenosy dat jsou šifrované a je zabráněno jejich případnému zneužití během přenosu.
- Technologickou stránku projektu, tedy sběr, uložení a zálohování dat, i jejich analytické zpracování zajišťuje Institut biostatistiky a analýz, s.r.o.
- Vyplněné formuláře si uživatel může vytisknout.

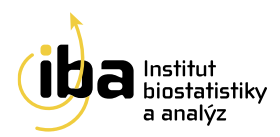

## **1. PŘIHLAŠOVACÍ OBRAZOVKA**

Pro vstup do elektronické databáze zadejte ve webovém prohlížeči<sup>2</sup> URL

## **[http://bresca.data-warehouse.zone](http://bresca.data-warehouse.zone/)**

Přihlášení do systému provedete zadáním svého přihlašovacího jména do pole **Uživatel**, svého hesla do pole Heslo a následným stiskem tlačítka "Přihlásit se" (viz [1] – Obrázek 1).

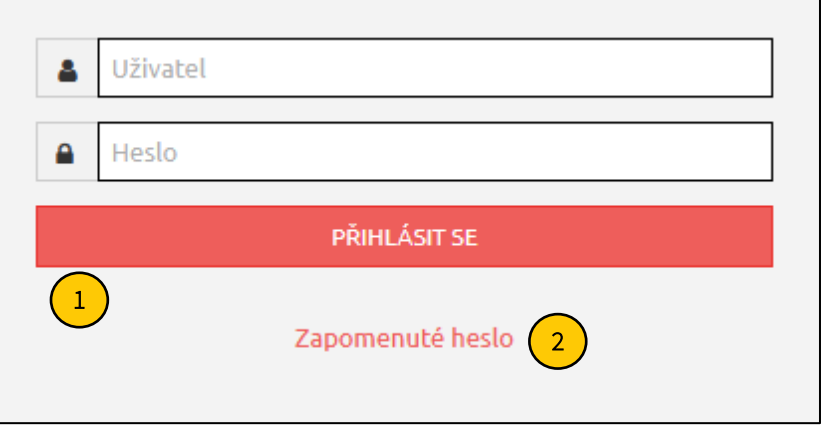

*Obrázek 1: Přihlášení do systému a zapomenuté heslo*

#### **1.1 ZAPOMENUTÉ HESLO**

Pokud byste ztratili heslo do projektu, tak si jej můžete kdykoliv obnovit/změnit po kliknutí na text "Zapomenuté heslo" (viz [2] – Obrázek 1). Následně budete požádáni o zadání Vašeho emailu (viz Obrázek 2).

<sup>&</sup>lt;sup>2</sup> Pro přihlášení do systému používejte prosím jakýkoliv poslední stabilní release/verzi internetového prohlížeče podporujícího JavaScript a šifrovanou komunikaci (https protokol). V uživatelské příručce je demonstrativně používán výhradně webový prohlížeč Mozilla Firefox 91.0.

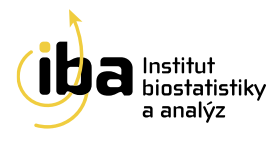

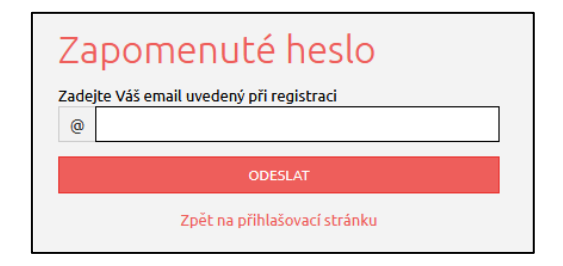

*Obrázek 2: Zadání emailu*

Jakmile odešlete žádost na obnovení hesla, po chvíli obdržíte e-mail s předmětem "Clade-IS (BRESCA): obnovení hesla" s odkazem. Po kliknutí na tento odkaz si vytvoříte heslo nové (viz Obrázek 3).

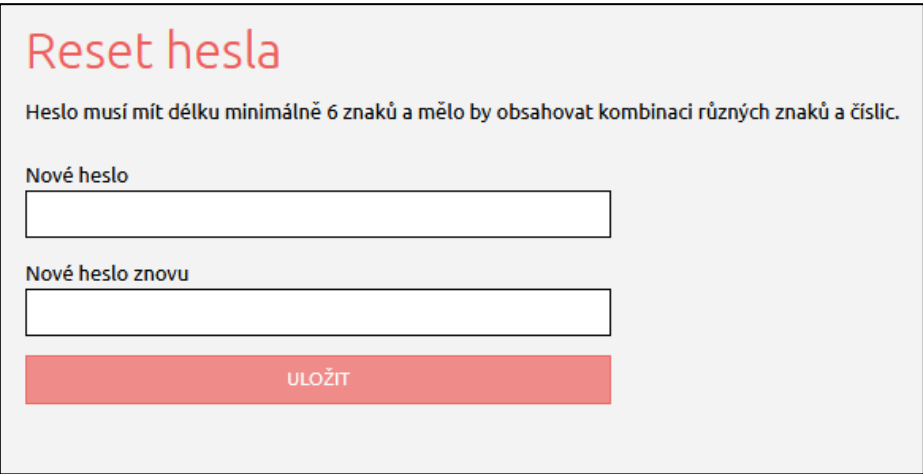

*Obrázek 3: Vytvoření nového hesla*

Na závěr systém potvrdí nastavení nového hesla. Kliknutím na "Přejít na přihlášení" (viz Obrázek 4) budete přesměrováni zpět na přihlašovací obrazovku (viz Obrázek 1).

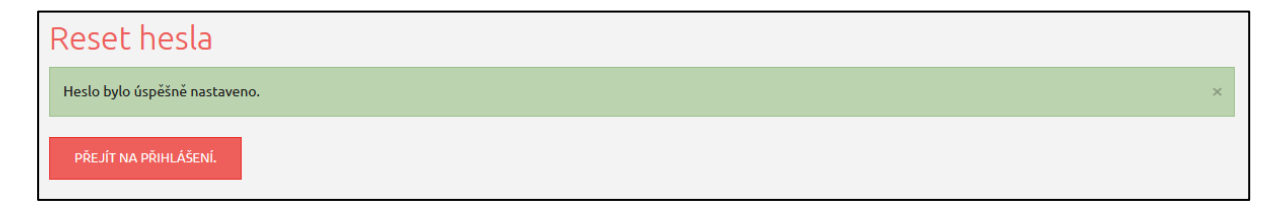

*Obrázek 4: Potvrzení úspěšného vytvoření nového hesla*

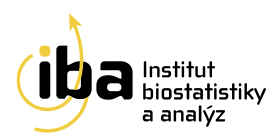

#### **1.2 UŽIVATELSKÉ ROLE**

Máte-li více než jednu uživatelskou roli, budete vyzváni k její volbě ihned po přihlášení do registru. Klikněte na rozbalovací nabídku, kde se Vám zobrazí seznam rolí, které máte k dispozici (například investigátor, koordinátor centra, monitor apod.). Klikněte na vybranou roli z nabídky a poté na tlačítko "POTVRDIT" (viz Obrázek 5). Pokud máte ke svému účtu přiřazenou pouze jednu roli, tento krok se automaticky přeskočí.

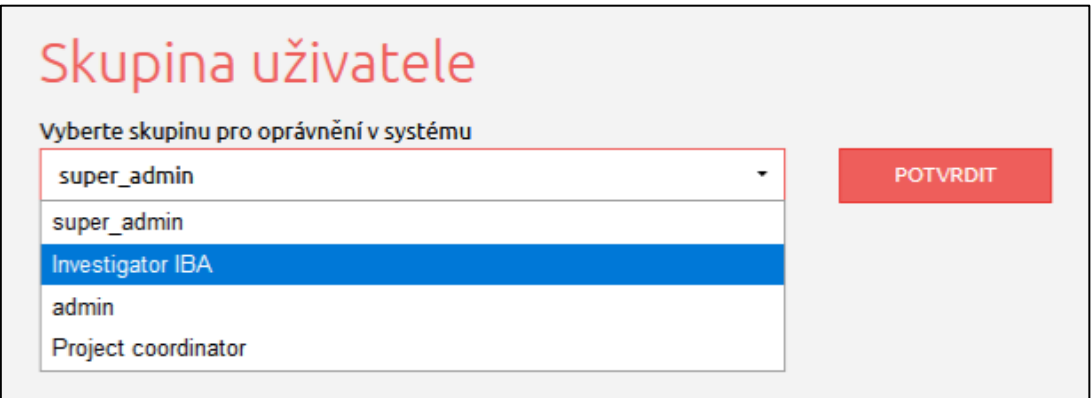

*Obrázek 5: Výběr uživatelské role*

## **2. ZÁKLADNÍ OKNO PROJEKTU**

Po vstupu do projektu se zobrazí základní okno aplikace, nazývané Dashboard (viz Obrázek 6). Z tohoto okna se můžete dostat ke všem potřebným funkcím:

- vyhledání již zaregistrovaného pacienta záložka "Vyhledávání"
- zadávání nových pacientů do databáze záložka "Pacient"
- prohlídku struktury projektu na záložce **"Nástroje"**
- zobrazení kontaktních údajů na **"HelpDesk"**
- a další

Tyto funkce jsou popsány v následujících kapitolách.

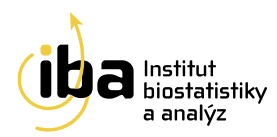

## Ze systému se můžete odhlásit<sup>3</sup> pomocí tlačítka "ODHLÁSIT SE" v pravém horním rohu (viz [1] - Obrázek 6).

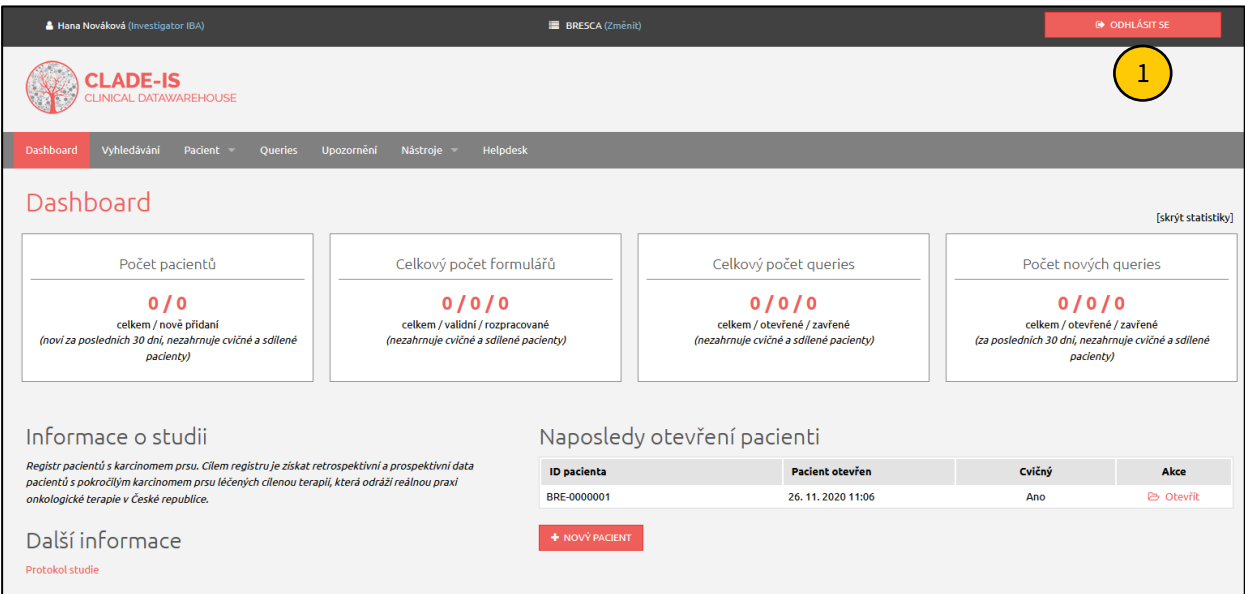

#### *Obrázek 6: Základní okno projektu*

## **2.1 REGISTRACE NOVÉHO PACIENTA**

Nového pacienta můžete přidat kliknutím na velké tlačítko "NOVÝ PACIENT" ve spodní části okna (viz [1] -Obrázek 7) nebo přes záložku **"Pacient" → "Založit pacienta"** v záhlaví (viz [2] - Obrázek 7).

<sup>3</sup> **Automatické odhlášení ze systému** – Pokud nebudete v registru delší dobu pracovat, zavřete okno prohlížeče nebo vypnete celý počítač, systém Vás po 10 minutách automaticky odhlásí – neuložené záznamy budou vymazány. Pro další práci je nutné provést opětovné přihlášení. Účelem této funkce je zabránit vstupu neoprávněné osoby do systému.

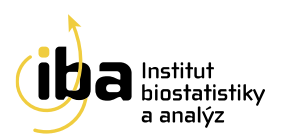

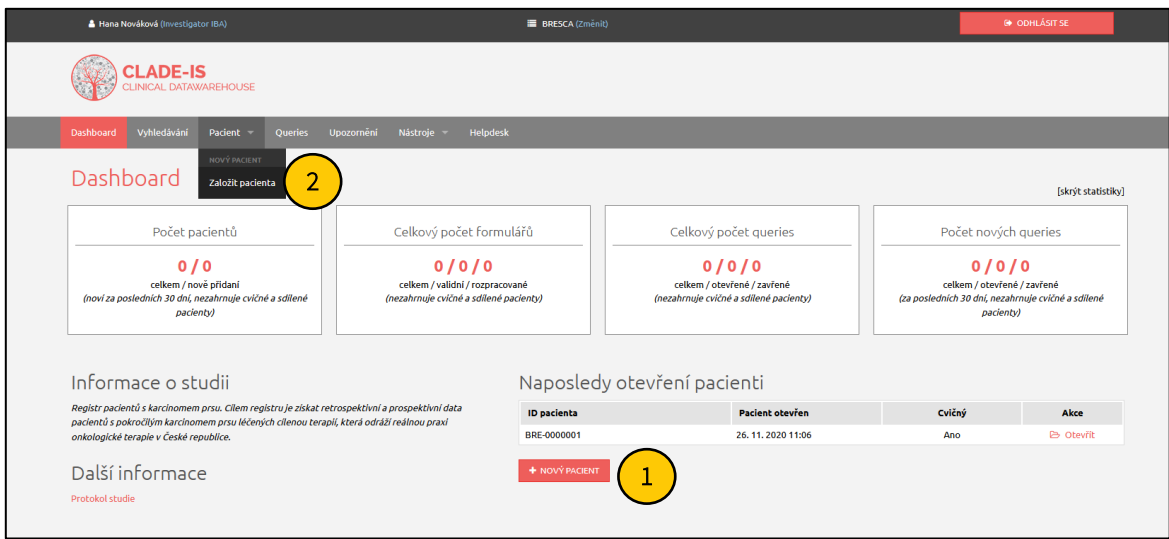

*Obrázek 7: Registrace nového pacienta*

Po stisknutí jednoho ze dvou popsaných tlačítek se objeví formulář pro zadávání údajů o novém pacientovi. V této části prosím zadejte všechny požadované údaje o pacientovi. Povinné údaje jsou označeny hvězdičkou \* (viz Obrázek 8).

## **2.2 ZADÁNÍ OSOBNICH ÚDAJŮ**

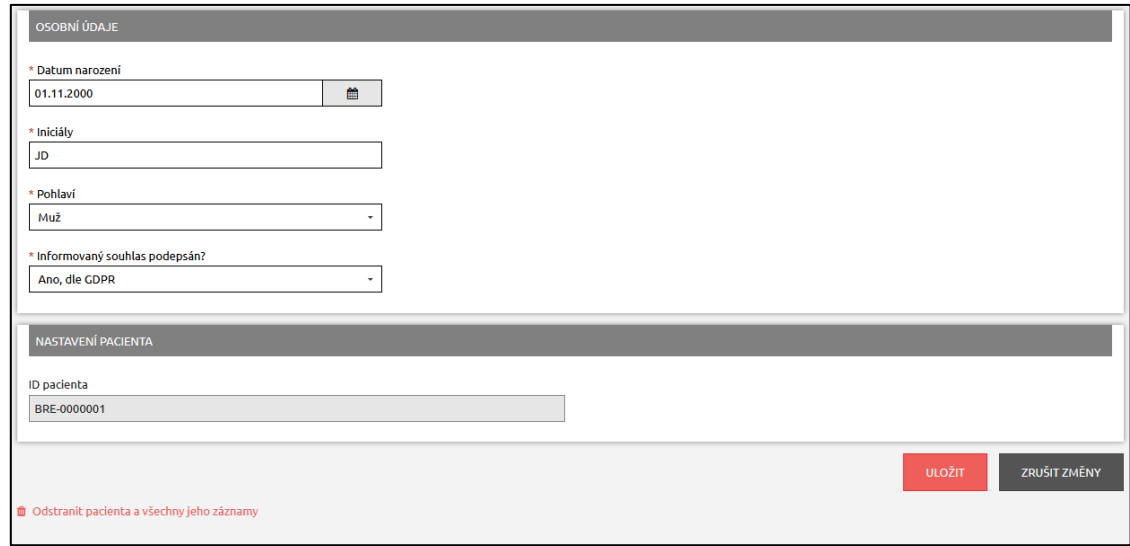

#### *Obrázek 8: Osobní údaje pacienta*

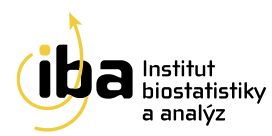

#### **2.3 NASTAVENÍ PARAMETRŮ PACIENTA**

• **Cvičný pacient** (viz [1] - Obrázek 9) - zatrhněte v případě, že chcete založit cvičného/testovacího pacienta (například když se učíte zacházet s elektronickou databází nebo když testujete strukturu databáze). Tento pacient nebude zahrnut do analýz a nebude lékaři (zadavateli dat) proplacen.

#### **2.4 DOKONČENÍ ZADÁVACÍHO PROCESU**

Po vyplnění všech potřebných údajů klikněte na tlačítko "Uložit" (viz [2] - Obrázek 9). V případě, že si přejete vymazat zadané údaje a nezakládat nového pacienta, klikněte na tlačítko "Zrušit změny" (viz [3] – Obrázek 9).

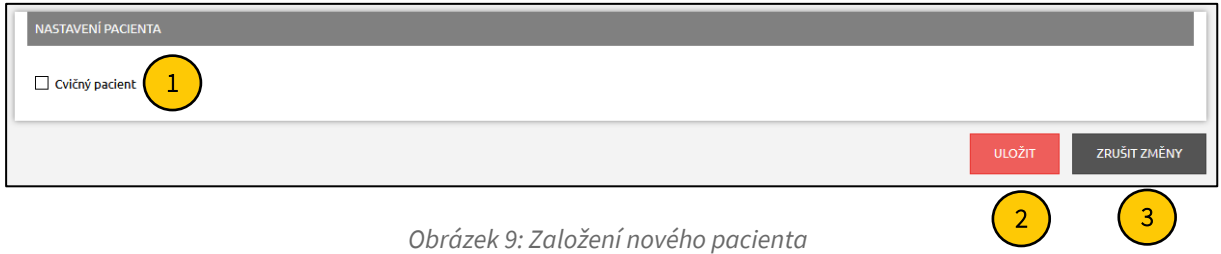

Po kliknutí na tlačítko "Uložit" se automaticky vygeneruje a vypíše ID pacienta v předepsaném tvaru, které je složeno z označení názvu projektu (BRE), sedmimístného čísla, a případně TEST, které je k ID pacienta připojeno pouze u cvičného pacienta.

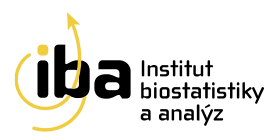

## **3. VYHLEDÁVÁNÍ PACIENTA**

Pokud si přejete vyhledat již zadaného pacienta nebo formulář daného pacienta, klikněte v menu na položku **"Vyhledávání"** (viz [1] - Obrázek 10).

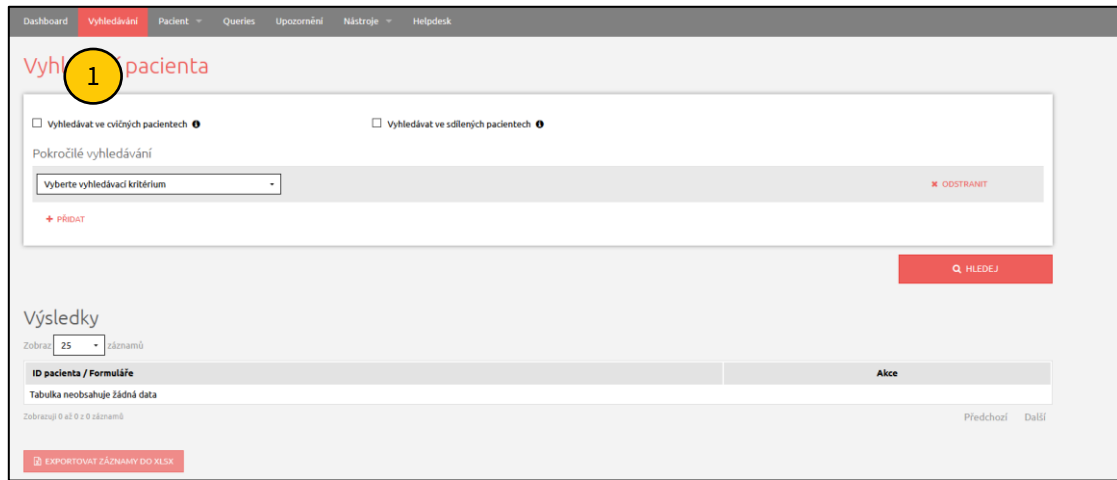

*Obrázek 10: Vyhledávání pacienta*

Můžete vyhledávat jednak pomocí ID pacienta nebo i pomocí dalších parametrů, které je možné vzájemně kombinovat a tím zpřesnit vyhledávání. Pokud si přejete pouze zobrazit seznam všech<sup>4</sup> pacientů, ke kterým máte přístup, klikněte na tlačítko **" HLEDEJ"** (viz [6] - Obrázek 10).

Postup vyhledávání pomocí parametrů je následující:

- 1. Zadejte alespoň částečně ID pacienta nebo nechte prázdné pro hledání mezi všemi cvičnými/ostrými pacienty (viz [1] – Obrázek 11). Vyhledávání zohledňuje velká a malá písmena. Má-li pacient ID **ABC-001** a do vyhledávače napíšu **abc-001**, pak ho systém nenajde.
- 2. Pokud hledáte mezi cvičnými pacienty, nezapomeňte *zatrhnout* příslušné políčko (viz [2] Obrázek 11)
- 3. Pokud hledáte mezi sdílenými pacienty, nezapomeňte *zatrhnout* příslušné políčko (viz [3] Obrázek 11) – používá se při pacientských přístupech
- 4. Vyberte jeden z nabízených vyhledávacích parametrů (viz [4] Obrázek 11) *nepovinné*
- 5. Zvolte vyhledávací operátor (je rovno, obsahuje…) (viz [5] Obrázek 11) *nepovinné*
- 6. Zadejte nebo vyberte hodnotu (viz [6] Obrázek 11) *nepovinné*
- 7. Klikněte na tlačítko **" HLEDEJ"** (viz [7] Obrázek 11)

<sup>4</sup> Ve výsledcích vyhledávání se nezobrazí cviční pacienti. Pro zobrazení cvičných pacientů je potřeba zaškrtnout volbu "Vyhledávat ve cvičných pacientech".

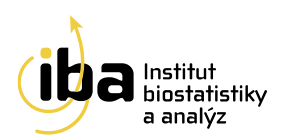

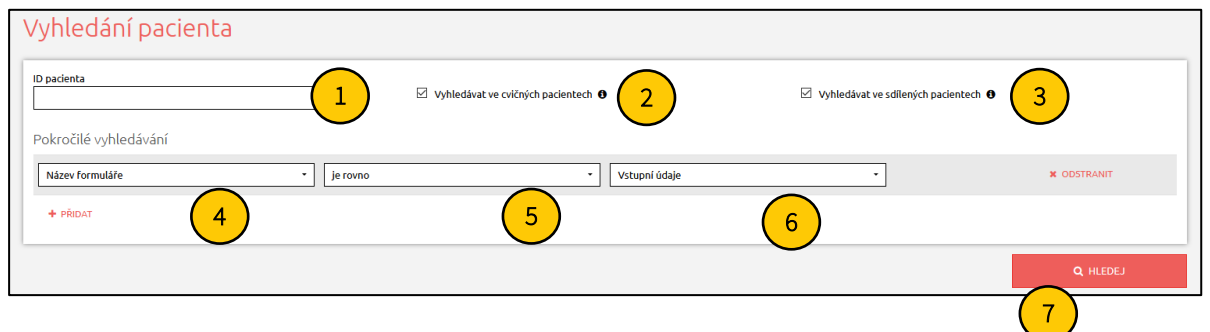

*Obrázek 11: Základní vyhledávání pacienta*

Pro další zpřesnění vyhledávání můžete přidat jedno či více vyhledávacích kritérií kliknutím na tlačítko **"Přidat"** (viz [1] - Obrázek 12). Tato možnost je vhodná tehdy, pokud je do databáze vloženo velké množství pacientů a jednoduché vyhledávání by mohlo být nepřehledné. Pro případné odstranění vyhledávacího kritéria klikněte na tlačítko **"Odstranit"** (viz [2] - Obrázek 12).

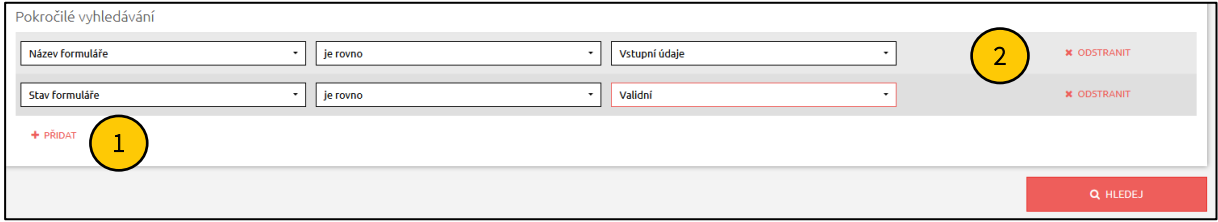

*Obrázek 12: Přidání dalšího parametru pro vyhledávání*

## **3.1 ŘAZENÍ VÝSLEDKŮ VYHLEDÁVÁNÍ**

Kliknutím na tlačítko " $\mathbb Q$  **HLEDEJ"** systém zobrazí všechny záznamy, ke kterým máte přístup a které odpovídají zadaným vyhledávácím kritériím.

Můžete si vybrat počet zobrazených záznamů na jedné stránce (25, 50 nebo 100 záznamů – viz [1] - Obrázek 13). Pro přechod mezi stránkami s výsledky klikněte na tlačítka **"Předchozí"** nebo **"Další"** v pravém dolním rohu tabulky (viz [2] - Obrázek 13).

Výsledky vyhledávání lze seřadit vzestupně nebo sestupně podle různých kritérií. Toto řazení se provádí kliknutím na malé šipky v záhlaví tabulky s výsledky (viz [3] - Obrázek 13).

Nakonec můžete exportovat výsledky vyhledávání jako Excelový .xlsx soubor kliknutím na tlačítko **"Exportovat záznamy do xlsx"** (viz [4] - Obrázek 13).

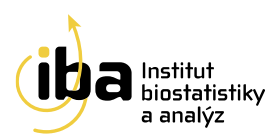

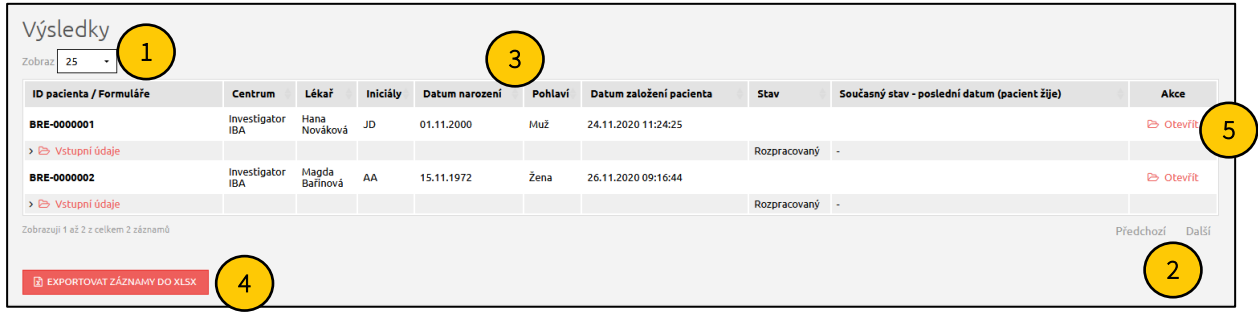

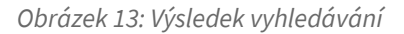

Po nalezení Vámi hledaného pacienta klikněte na tlačítko "Otevřít" v pravé části (viz [5] - Obrázek 13). Následně se otevře vstupní stránka pacienta se všemi informacemi, které byly k tomuto pacientovi zaznamenány.

## **3.2 NAPOSLEDY OTEVŘENÍ PACIENTI**

Pro rychlý přístup k naposledy otevřeným pacientům slouží tabulka v pravé části základního okna aplikace (Dashboard), kde jsou pacienti chronologicky seřazeni dle data a času jejich posledního otevření (viz Obrázek 14).

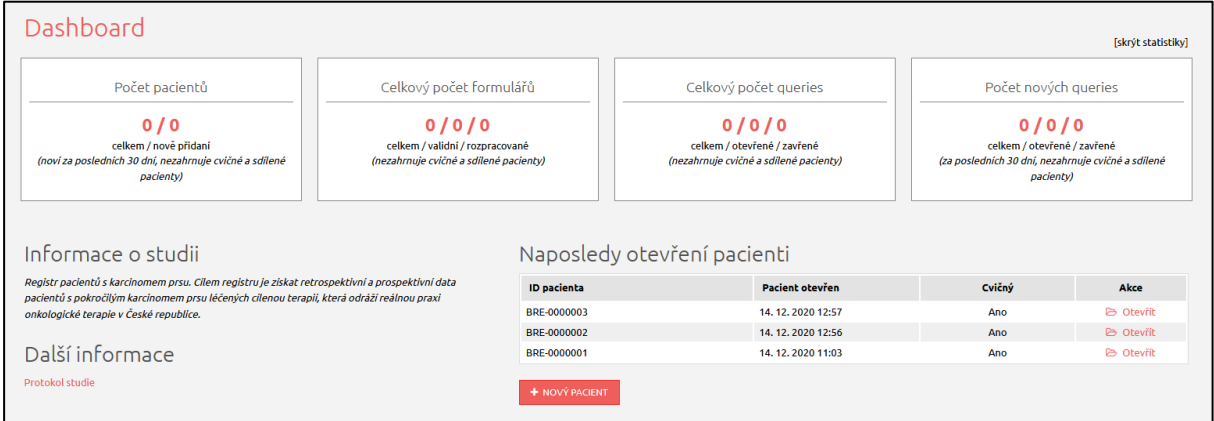

*Obrázek 14: Naposledy otevření pacienti*

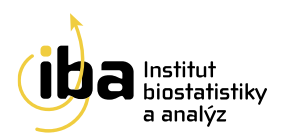

## **4. PRÁCE S FORMULÁŘEM (ZALOŽENÍ, MAZÁNÍ, EDITACE)**

Pracovní okno každého pacienta se skládá ze dvou vzájemně provázaných částí – záhlaví (viz [1] - Obrázek 15)

a hlavní části (viz [2] - Obrázek 15).

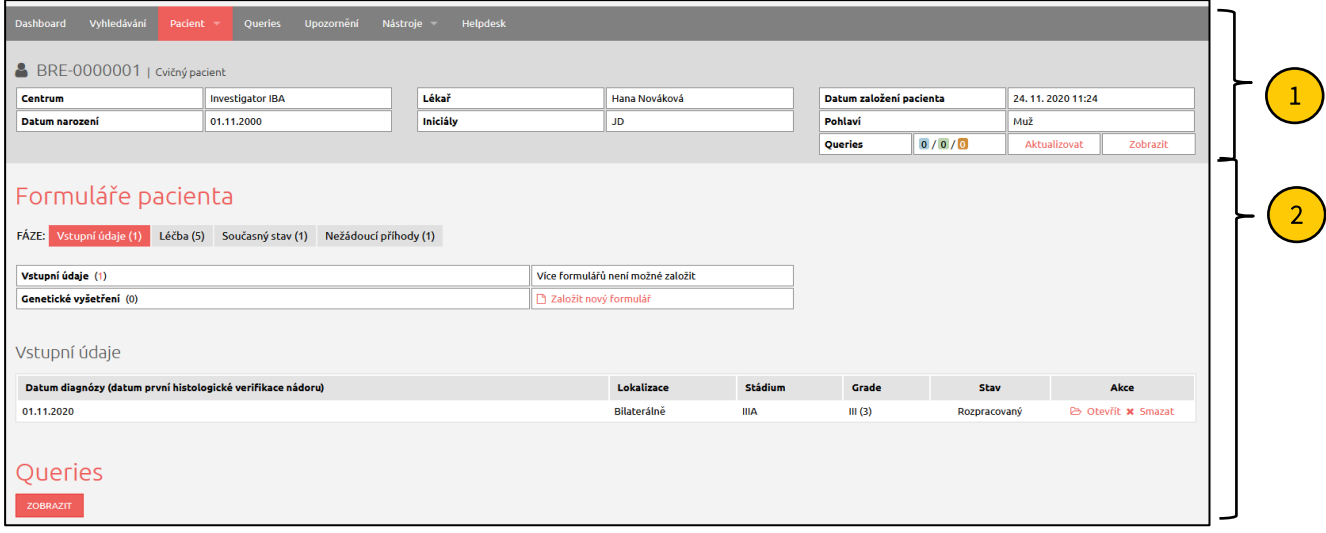

*Obrázek 15: Pracovní okno pacienta*

V záhlaví jsou uvedeny základní údaje o pacientovi, které vznikly automatickým překopírováním údajů z registrace pacienta (viz kapitola 1). V této části lze také editovat<sup>5</sup> nebo prohlížet všechny osobní údaje o pacientovi po kliknutí na tlačítko **"Osobní údaje pacienta"** v záložce **"Pacient"** v záhlaví (viz [1] - Obrázek 16).

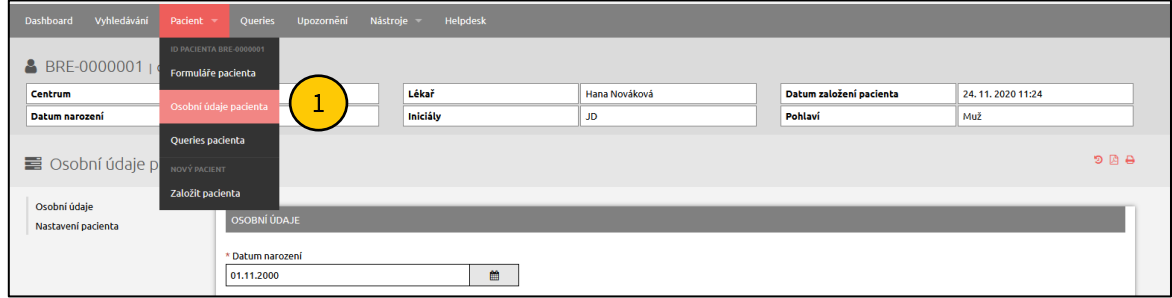

*Obrázek 16: Vstup do osobních údajů pacienta*

<sup>5</sup> Pouze pokud to nastavení projektu umožňuje.

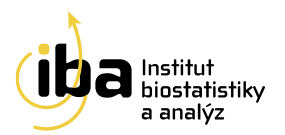

Po změně potřebných údajů klikněte na tlačítko **"Save"** ve spodní části stránky. Objeví se informace o uložení změněných dat. Pro návrat do pracovního okna pacienta klikněte na tlačítko **"Formuláře pacienta"** v záhlaví (viz [1] - Obrázek 17).

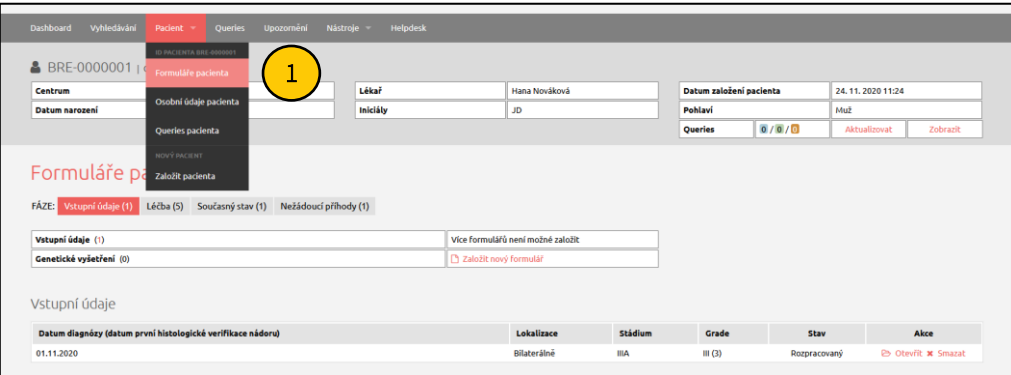

*Obrázek 17: Návrat do pracovního okna pacienta*

Pokud si přejete smazat<sup>6</sup> celého pacienta, klikněte na možnost **"Odstranit pacienta a všechny jeho záznamy"** ve spodní části obrazovky v editaci osobních údajů (viz [1] - Obrázek 18). Systém se Vás následně zeptá na potvrzení a důvod smazání pacienta (viz Obrázek 19). Poté je pacient se všemi záznamy v databázi označen jako smazaný.

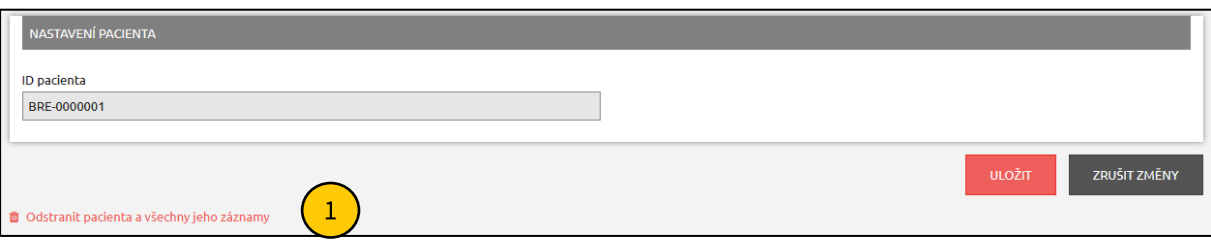

*Obrázek 18: Smazání pacienta*

<sup>6</sup> Pouze pokud to nastavení projektu umožňuje.

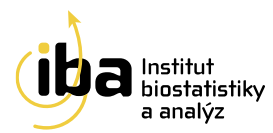

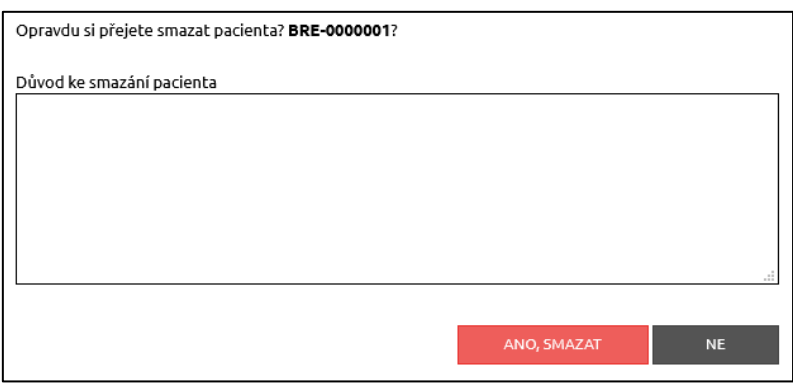

*Obrázek 19: Potvrzení smazání pacienta*

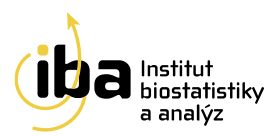

V pracovním okně každého pacienta můžete:

- 1. Přepínat mezi jednotlivými fázemi (viz [1] Obrázek 20).
- 2. Vidět přehled všech existujících formulářů a formulářů, které mohou být vytvořeny pro danou fázi. Tyto formuláře lze vytvořit kliknutím na tlačítko "Založit nový formulář" (viz [2] - Obrázek 20), dokud nebyl dosažen limit založených formulářů daného typu.
- 3. Vidět podrobný přehled již vytvořených formulářů. Tyto formuláře můžete otevřít a dále editovat nebo smazat (viz [3] - Obrázek 20).

**Upozornění: Smazání formuláře je nevratný krok.** Tuto funkci doporučujeme využívat pouze po pečlivém zvážení, například v případech, kdy je omylem dvakrát založen stejný formulář.

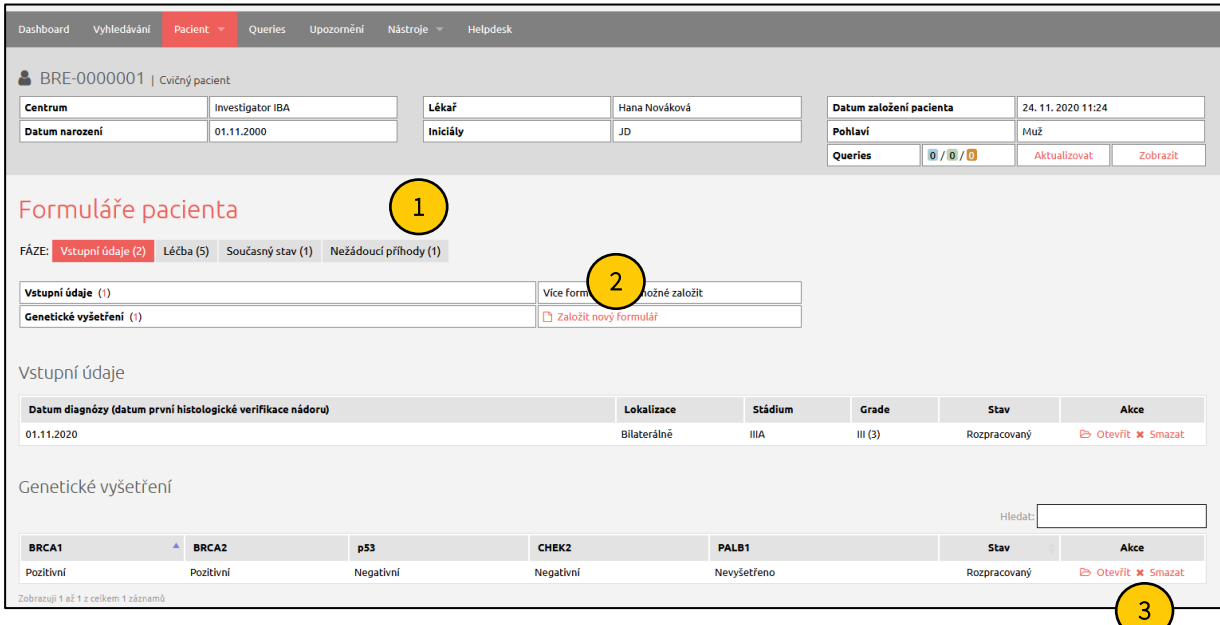

*Obrázek 20: Práce s formulářem*

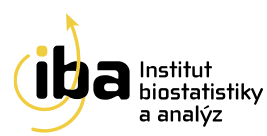

## **5. VYPLŇOVÁNÍ ÚDAJŮ VE FORMULÁŘI**

Formulář obsahuje otázky a vstupní pole k těmto otázkám. Existuje několik typů otázek a následného vkládání dat, které jsou podrobně rozepsány níže (příklady A-F - Obrázek 21):

- A. Přímé psaní
- B. Výběr jedné volby z přepínacích tlačítek
- C. Výběr možnosti z předem dané roletky otázek
- D. Datum
- E. Zaškrtávací políčko
- F. Opakující se skupina otázek

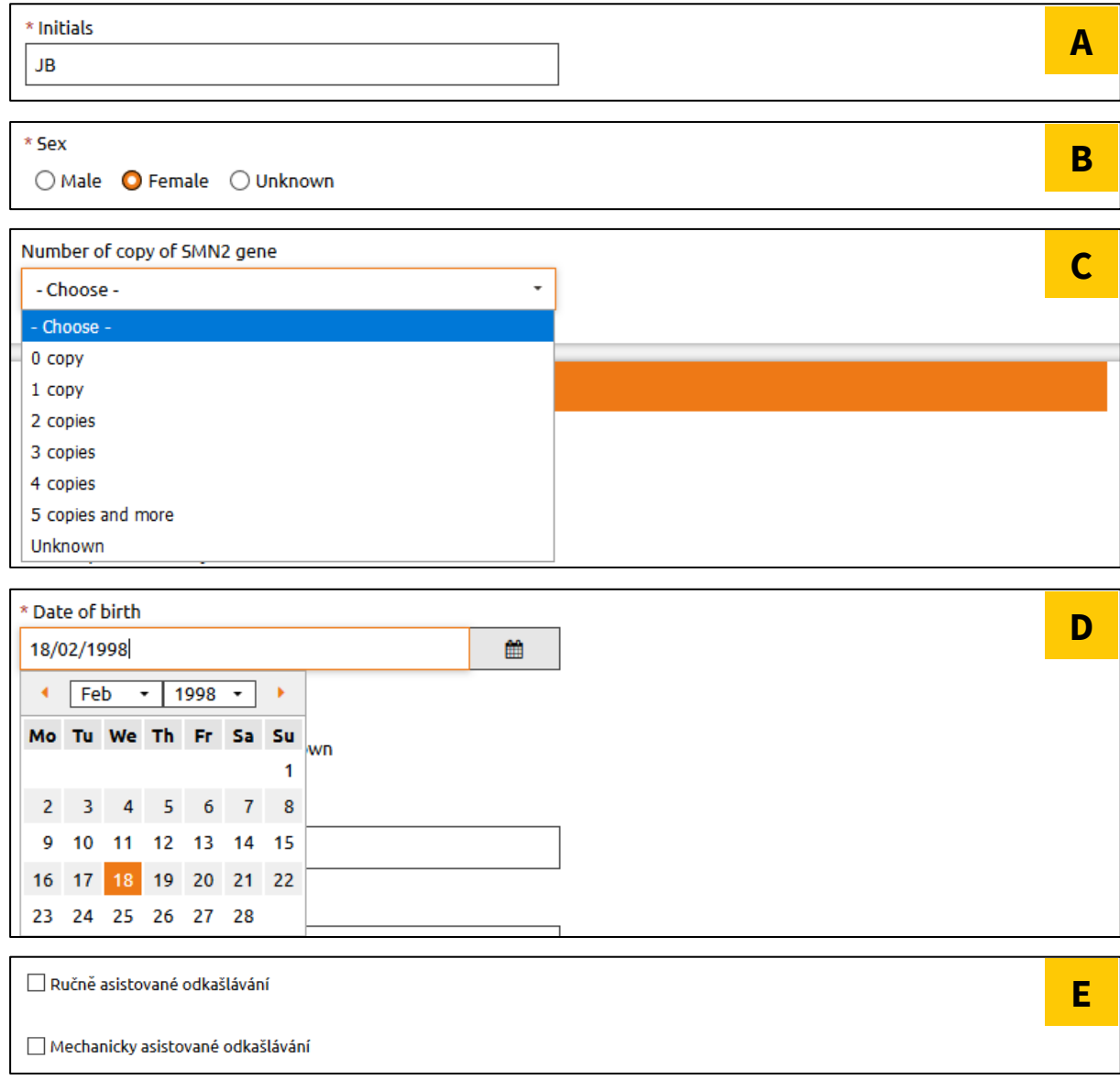

*Obrázek 21: Typy otázek na formuláři*

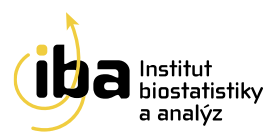

### **5.1 OPAKUJÍCÍ SE SKUPINA OTÁZEK**

Některé sekce formulářů tvoří opakující se skupiny otázek. Přidat nové řádky do této skupiny můžete tlačítkem **"Přidat"** (viz [1] - Obrázek 22). Objeví se řádek s prázdnými otázkami k vyplnění. Kliknutím na tlačítko **"Smazat"** (viz [2] - Obrázek 22) pak vymažete vybranou skupinu otázek.

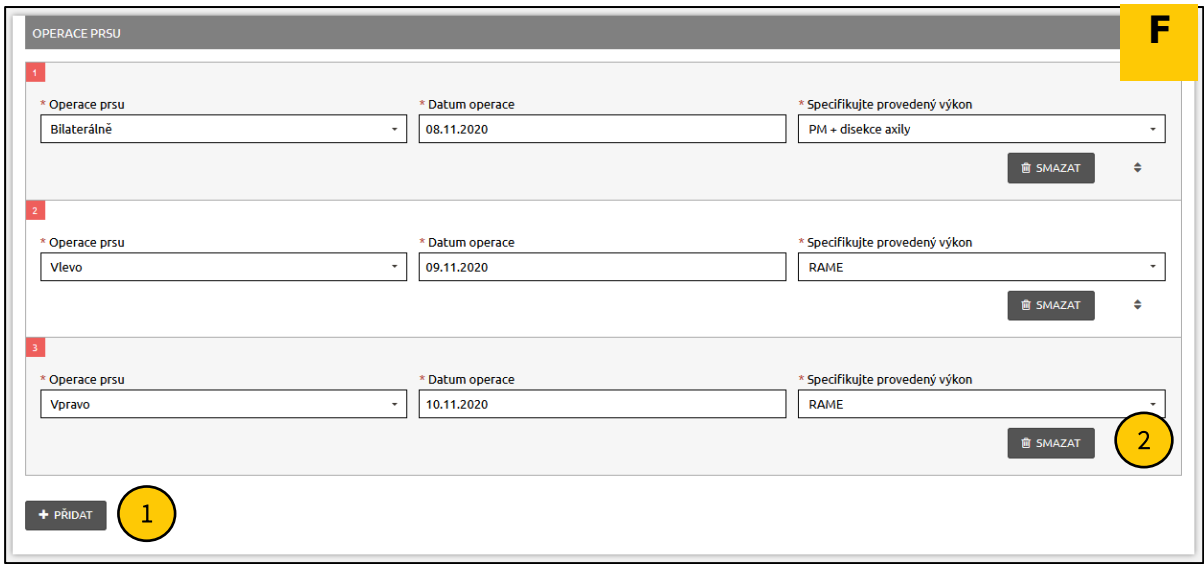

*Obrázek 22: Opakující se skupina otázek obsahující 2 řádky*

#### **5.2 SPECIÁLNÍ FUNKCE**

- **Povinné položky** jsou označené hvězdičkou \* a je nutné je vyplnit (viz Obrázek 23). V opačném případě nelze formulář uložit jako kompletní.
- Některé položky jsou **šedé**, slouží pouze pro čtení. Často pak obsahují automatický výpočet (viz Obrázek 24).
- V případě, že je otázka povinná, ale v jistých okrajových případech není k dispozici informace pro její vyplnění, je u otázky posuvný přepínač, který značí, že informace pro vyplnění otázky **není známa** (viz [B] - Obrázek 25). Otázku necháme zapnutou, pokud informace je známa (viz [A] - Obrázek 25). Kliknutím na posuvný přepínač můžeme otázku vypnout či zapnout.
- Některé otázky mají pod ikonou ⓘ ukryté **doplňující informace**, které se zobrazí při najetí myší na danou ikonu (viz Obrázek 26).

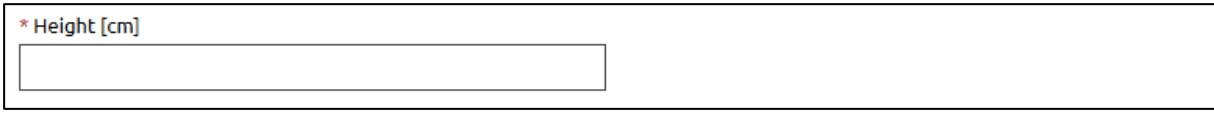

*Obrázek 23: Speciální funkce – povinná položka označená hvězdičkou*

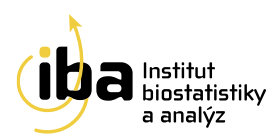

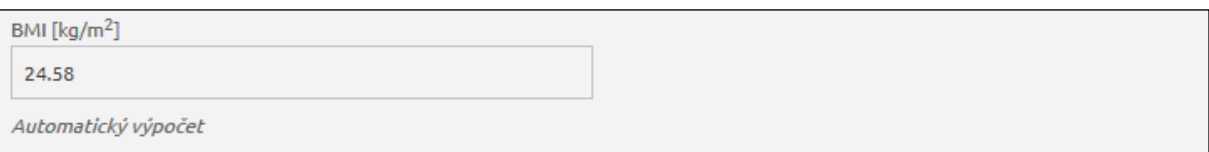

#### *Obrázek 24: Speciální funkce – otázka pouze pro čtení*

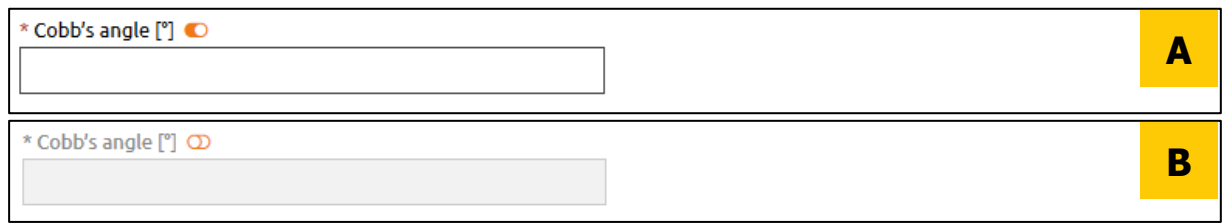

*Obrázek 25: Speciální funkce – informace k vyplnění otázky není známa*

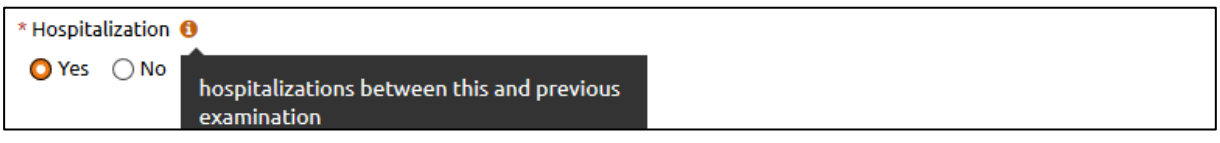

#### *Obrázek 26: Speciální funkce – doplňující informace k otázce*

### **5.3 STAV FORMULÁŘE**

Poslední otázka na každém formuláři nese název "Stav formuláře" (viz [1] - Obrázek 27).

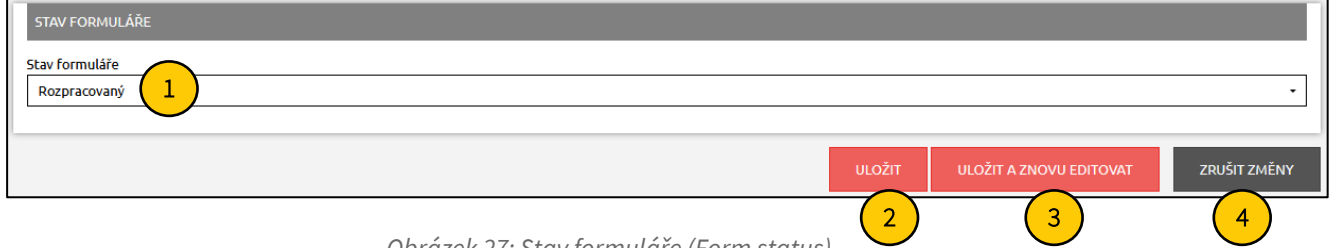

*Obrázek 27: Stav formuláře (Form status)*

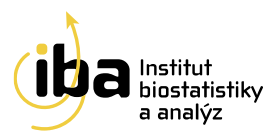

Existuje několik základních stavů formuláře:

- **Rozpracovaný** formulář není vyplněný celý a je potřeba se k němu ještě vrátit a zadávání dokončit (může obsahovat neúplná a nevalidní data). **"Rozpracované"** formuláře se nepočítají do analýz a nejsou honorovány.
- **Kompletní** tuto volbu vyberte tehdy, když jste vyplnili všechny otázky (nebo alespoň ty povinné) a už se k formuláři nebudete vracet.
- **Validní** do tohoto stavu formulář přejde pouze automaticky po uložení do stavu kompletní, kdy všechny nastavené validace (viz kapitola 6) proběhnou bez chyby.

## **5.4 UKLÁDÁNÍ**

V horní i spodní části formuláře se nacházejí tři tlačítka – **"Uložit"**, **"Uložit a znovu editovat"** a **"Zrušit**  změny" (viz [2], [3] a [4] - Obrázek 27). Kliknutím na tlačítko "Uložit" uložíte všechna Vámi zadaná data a vrátíte se do pracovního okna pacienta. Tlačítkem "Uložit a znovu editovat" záznamy uložíte a zůstanete v tomto formuláři pro případné další úpravy. Tlačítkem "Zrušit změny" opustíte formulář bez uložení Vámi zadaných údajů.

Poté, co je formulář ve stavu Validní, slouží všechna data na tomto formuláři pouze pro čtení (nedají se editovat). Pokud by bylo potřeba data na formuláři změnit, je nutné změnit<sup>7</sup> stav formuláře na **Rozpracovaný,** kliknout na tlačítko **"Uložit a znovu editovat"** (viz [3] - Obrázek 27) (lze pouze pro stav **Validní**), data upravit a formulář opět uložit jako **Kompletní**.

<sup>7</sup> Pouze pokud to nastavení projektu umožňuje.

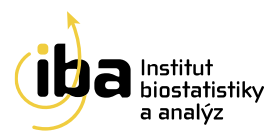

## **6. VALIDACE ZADANÝCH ZÁZNAMŮ**

Při zadávání dat do formuláře a při jeho ukládání systém automaticky vyhodnocuje správnost zadaných dat. Pokud nějaká data neodpovídají validačním kritériím, systém Vás pomocí chybové hlášky upozorní a formulář nemůže být až do jejich opravy uložený jako "Kompletní" resp. "Validní" a zůstává tak nadále ve stavu **"Rozpracovaný"**.

#### **6.1 KONTROLA FORMÁTU DAT**

Hodnoty vkládané do formuláře jsou v reálném čase porovnávány s nastavenými validačními kritérii. Příklady validačních kritérií pro kontrolu v reálném čase (viz Obrázek 28):

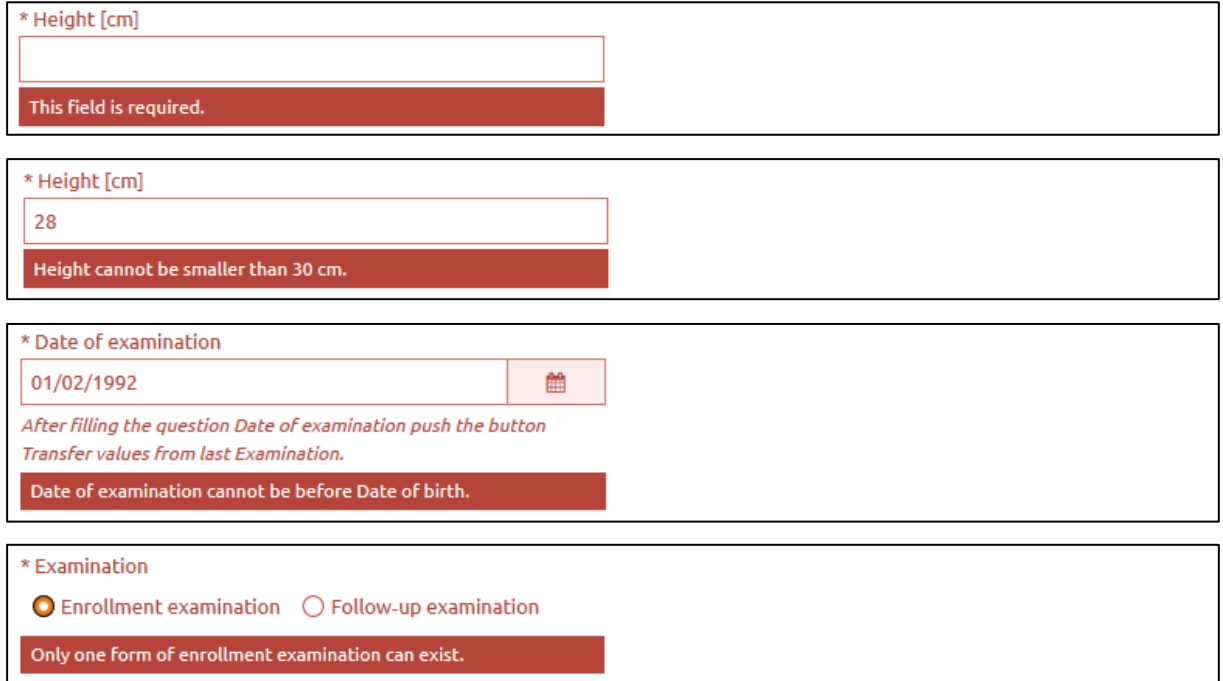

*Obrázek 28: Validační kritéria*

- A. **Povinné položky** hodnota musí být vyplněná
- B. **Číselné hodnoty** některé číselné položky mají nastavené maximální a minimální limity a správná hodnota musí ležet mezi nimi
- C. **Data musí být v předepsaném formátu** (DD.MM.RRRR) a musí si navzájem odpovídat
- D. **Speciální kontroly**

V případě, že takto nastavené validační kritérium není splněno, chybové hlášení se zobrazí přímo u související otázky, kde se chyba objevila.

![](_page_22_Picture_0.jpeg)

## **7. HELPDESK**

## TECHNOLOGICKÉ ZÁZEMÍ

Institut Biostatistiky a Analýz, s.r.o Poštovská 68/3, 602 00 Brno

[http://www.biostatistika.cz](http://www.biostatistika.cz/)

S technickými problémy se můžete obrátit na pracovníky týmu HelpDesk.

HelpDesk je oddělení uživatelské podpory, jehož zaměstnanci jsou dosažitelní každý všední den od 8:00 do 16:00 (telefon, e-mail, online podpora přímo v registru). Profesionální systém distribuce požadavků umožňuje zajistit maximálně rychlou odezvu i u složitých problémů.

#### **HelpDesk**

E-mail[: helpdesk@biostatistika.cz](mailto:helpdesk@biostatistika.cz)

Tel.: (+420) 515 915 100